# **SILX**

# **Guide sommaire: Instructions d'installation de l'outil IBAN**

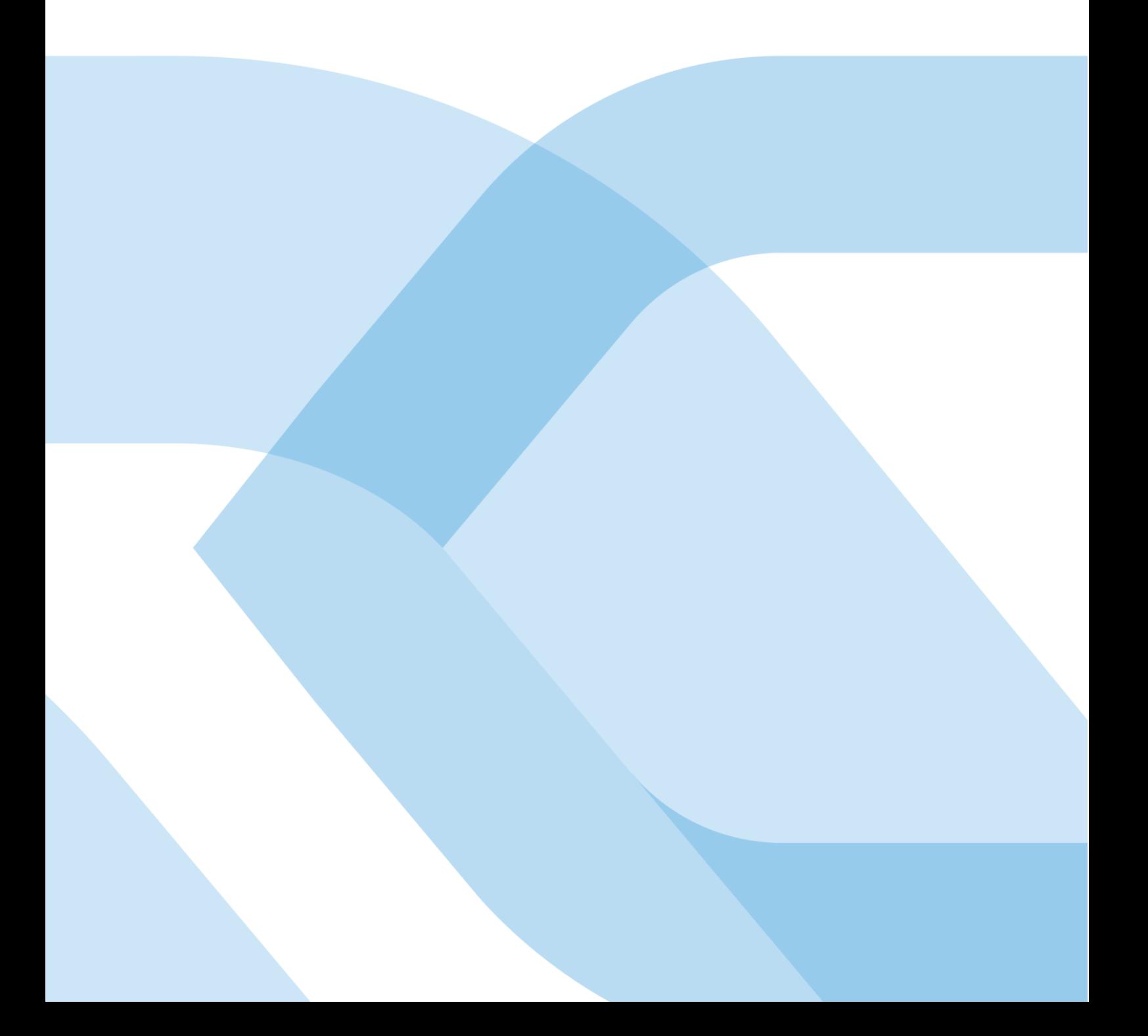

## **Notes**

Les indications contenues dans ce document correspondent au stade actuel de développement. SIX Interbank Clearing SA se réserve le droit de modifier à tout moment ce document si besoin est, sans avis préalable.

Tous droits sont réservés pour ce document, y compris leur reproduction photomécanique, leur mémorisation sur des médias électroniques et leur traduction en langues étrangères.

Ce document a été rédigé avec le plus grand soin, mais des erreurs et des imprécisions ne peuvent être exclues à 100%. Par conséquent, SIX Interbank Clearing SA ne peut être tenue responsable des erreurs ou de leurs con-séquences et décline toute responsabilité à cet effet.

Si vous deviez constater d'éventuelles erreurs dans ce manuel ou que vous avez des propositions d'amélioration à son sujet, nous vous serions reconnaissants que vous les adressiez à SIX Interbank Clearing: par e-mail à **contact.sic@six-group.com** ou téléphoniquement au n° **+41 58 399 4420**.

# **Introduction**

L'outil IBAN permet de convertir des numéros de compte usuels des établissements financiers participants en format IBAN ((IBAN = **I**nternational **B**ank **A**ccount **N**umber). Il sert de moyen auxiliaire dans la mise à jour des numéros de compte mémorisés dans les données de base. De la sorte, la qualité des données est augmentée, contribuant à accélérer le trafic des paiements.

L'outil IBAN existe sous forme de **version Java de même que Windows**. Les deux versions ainsi que les documents s'y associant se trouvent sur le site Internet www.iban.ch pour téléchargement aval.

## **Instructions d'utilisation**

- Dans la conversion de numéros de compte isolés, il est conseillé de recourir au programme d'interrogation IBAN en ligne de SIX Interbank Clearing, disponible sur le site www.iban.ch.
- L'outil IBAN est installé en local et peut être utilisé aussi bien pour des conversions en masse par fichiers d'entrée et de sortie que pour des consultations individuelles par une interface utilisateur.
- Pour une conversion en masse, la condition veut que les données soient mises à disposition dans un format prédéfini dans un fichier d'entrée. À cet effet, les données requises sont à exporter des données de base du système ERP, avec importation par la suite des données mises à jour.
- L'outil IBAN n'est en mesure de calculer l'IBAN que si les numéros de compte usuels et les numéros de clearing bancaire (N° CB) sont corrects. Lorsque l'outil IBAN n'est pas en mesure de calculer un IBAN, les données sont à mettre à jour directement avec le titulaire du compte ou l'IBAN et le numéro CB sont à lui demander.
- Pour garantir l'actualisation régulière des établissements financiers participants et des algorithmes propres à chaque banque, l'outil IBAN est limité à **six** mois dans le temps et doit faire l'objet d'un nouveau chargement à son expiration.
- De plus amples renseignements sur l'outil IBAN figurent dans les documents «Instructions d'installation et d'utilisation de l'outil IBAN» et «Calcul de l'IBAN par outil IBAN: Description de l'interface et possibilités d'utilisation de l'outil. Spécification pour les éditeurs de logiciels et les établissements financiers» sur le site www.iban.ch.

## **Version Java**

### **Version Java: Installation**

#### **Contrôle de la version Java (JRE/JAVA Runtime Environment) installée sur le PC:**

- 1. Ouvrir l'exporateur Windows: Appeler Start → Exécuter → entrer « cmd »
- 2. Vérifier la version Java: entrer « java -version »
- 3. Condition: JRE Version 1.5 ou plus récente (pour fichier input en format XML: JRE Version 1.4.2.\_17 ou \_18). Des mises à jour peuvent être téléchargéees en cliquant sur le lien suivant : www.java.com/en/download/

#### **Téléchargement de l'outil IBAN:**

4. Il est conseillé de créer les répertoires suivants destinés à recevoir l'outil IBAN: dans «C:\Programme» créer le répertoire «IBAN» dans ce dernier, créer deux sous-répertoires «In» et «Out». La structure de répertoire et la dénomination peuvent être définies individuellement. Les exemples ci-après utilisent toutefois cette structure de répertoire:

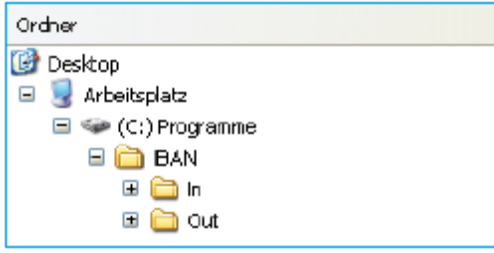

- 5. Télécharger l'outil IBAN dans sa version Java à partir du site [www.iban.ch](http://www.iban.ch/) et le copier dans le répertoire «C:\Programme\IBAN».
- 6. Il est conseillé de modifier le nom de fichier de l'outil IBAN de «dl\_tkicch\_standardisierung\_ibantool.jar» en «ibantool.jar». Les appels suivants en seront facilités.

#### **Version Java: consultations dans l'outil IBAN**

#### **Traitement de masse par fichier d'entrée:**

D'autres renseignements sur le format et le traitement par fichier ASCII ou XML sont disponibles dans les documents correspondants sur le site www.iban.ch.

#### **Préparation du fichier d'entrée. exemple de fichier ASCII créé avec Excel:**

- 1. Téléchargement des données requises, par example des numéros de compte des bénéficiaires dans le format usuel à partir des données de base du système ERP
- 2. Création d'un fichier Excel\*): formater les cellules selon la structure ci-après

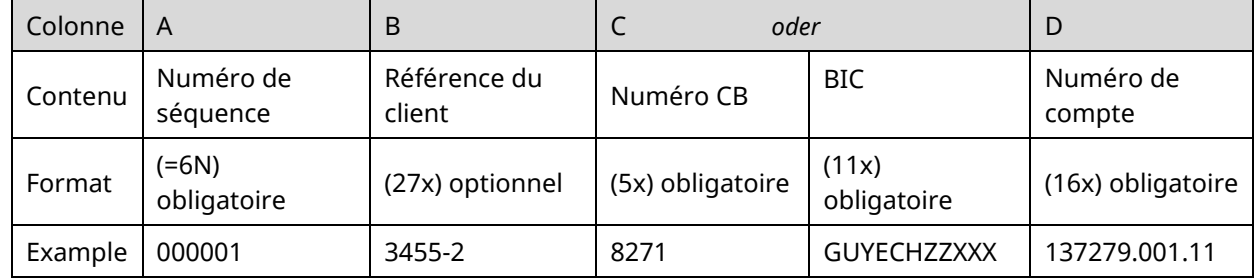

\*) *À noter: en cas de création préalable d'un fichier Excel, veillez aux zéros de tête obligatoires dans le numéro de séquence.*

3. Enregistrer comme fichier csv avec le nom de fichier «input.csv» sous «C:\Programme\IBAN\In».

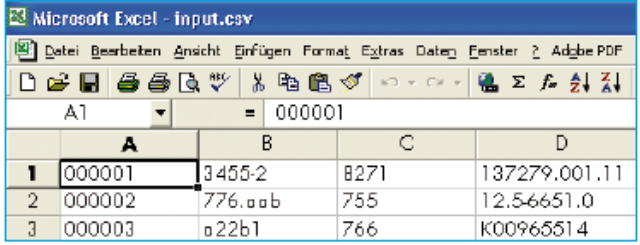

#### **Traitement de masse:**

- 4. Ouvrir l'explorateur Windows: Appeler Start → Exécuter → entrer «cmd»
- 5. Démarrer le traitement de masse en entrant la commande suivante:

java -jar C:\Programme\IBAN\ibantool.jar -a -i C:\Programme\IBAN\In\input.csv -o C:\Programme\IBAN\Out\output.csv

- 6. Un fichier de sortie sous le nom «output.csv» est créé sous «C:\Programme\IBAN\Out»
- 7. Les IBAN correctement créés peuvent maintenant être repris dans les données de base du système ERP.
- 8. Les numéros de compte non convertis sont à mettre à jour avec leurs titulaires.

#### **Interrogation individuelle par interface utilisateur:**

- 1. Ouvrir l'explorateur Windows: Appeler Start → Exécuter → entrer « cmd »
- 2. Démarrer la consultation individuelle: java -jar C:\Programme\IBAN\ibantool.jar -g
- 3. Dans l'interface utilisateur, entrer pour interrogation individuelle les données d'entrée (numéros CB/postaux / SWIFT-BIC et numéros de compte usuels ou lignes de codage BV, respectivement les segments de la ligne de codage avec les données de compte importantes) et démarrer le calcul IBAN.

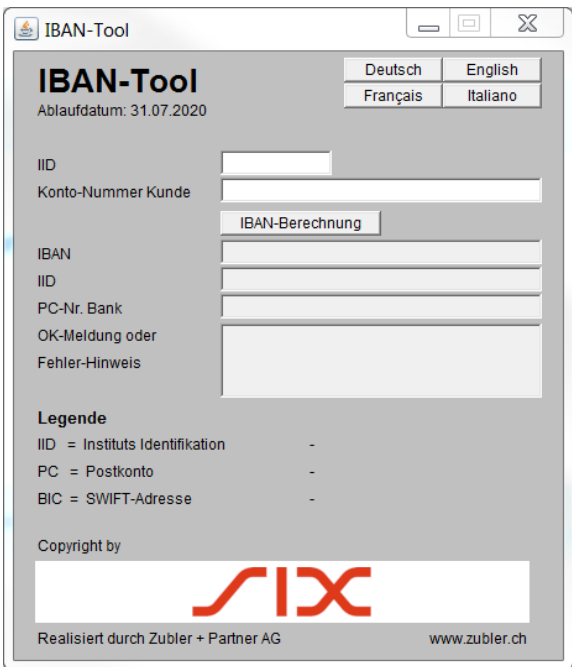

## **Version Windows**

### **Version Windows: Installation**

La condition technique requise est l'existence d'un système d'exploitation à partir de Windows 98.

- 1. Télécharger l'outil IBAN dans la version Windows du site www.iban.ch
- 2. Décomprimer le fichier *IBANKernel.zip* dans un répertoire au choix, par example «C:\Programme\IBAN» et appeler IBANTest.exe
- 3. Ensuite, intégration dans une application:
	- Copier IBANKernel.DLL dans un répertoire au choix.
	- Charger DLL à l'aide de LoadLibrary(…) ou une fonction équivalente.

#### **Interrogation individuelle par interface utilisateur:**

Il n'existe pas d'interface utilisateur d'évaluation à partir du traitement de masse, mais seulement une possibilité d'interrogation individuelle.

4. Dans l'interface utilisateur, entrer pour interrogation individuelle les données d'entrée (numéros CB/postaux / SWIFT-BIC et numéros de compte usuels ou lignes de codage BV, respectivement les segments de la ligne de codage avec les données de compte importantes) et démarrer le calcul IBAN.

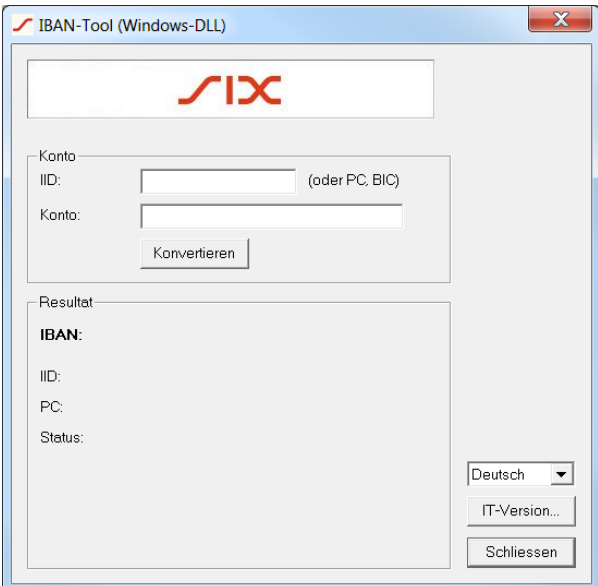

# **Feed-back ou questions sur l'outil IBAN**

Les éventuels feed-back ou questions concernant l'utilisation de l'outil IBAN sont à envoyer à l'adresse suivante:

SIX Interbank Clearing AG IBAN-Support Hardturmstrasse 201 8021 Zürich

Tel: +41 58 399 4420

E-Mail: [contact.sic@six-group.com](mailto:contact.sic@six-group.com)